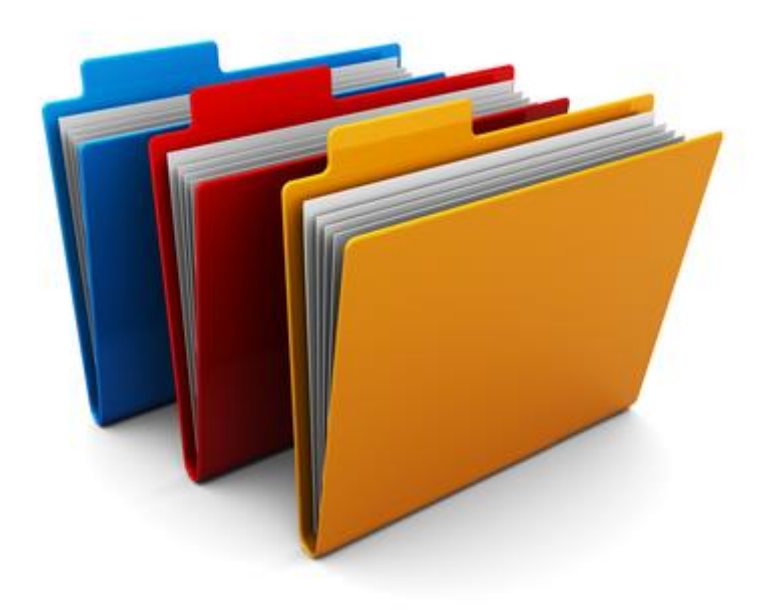

# Filer og mapper i Windows

## Lær programmet Stifinder at kende

Af Lars Laursen

2. udgave, august 2014

### Indholdsfortegnelse

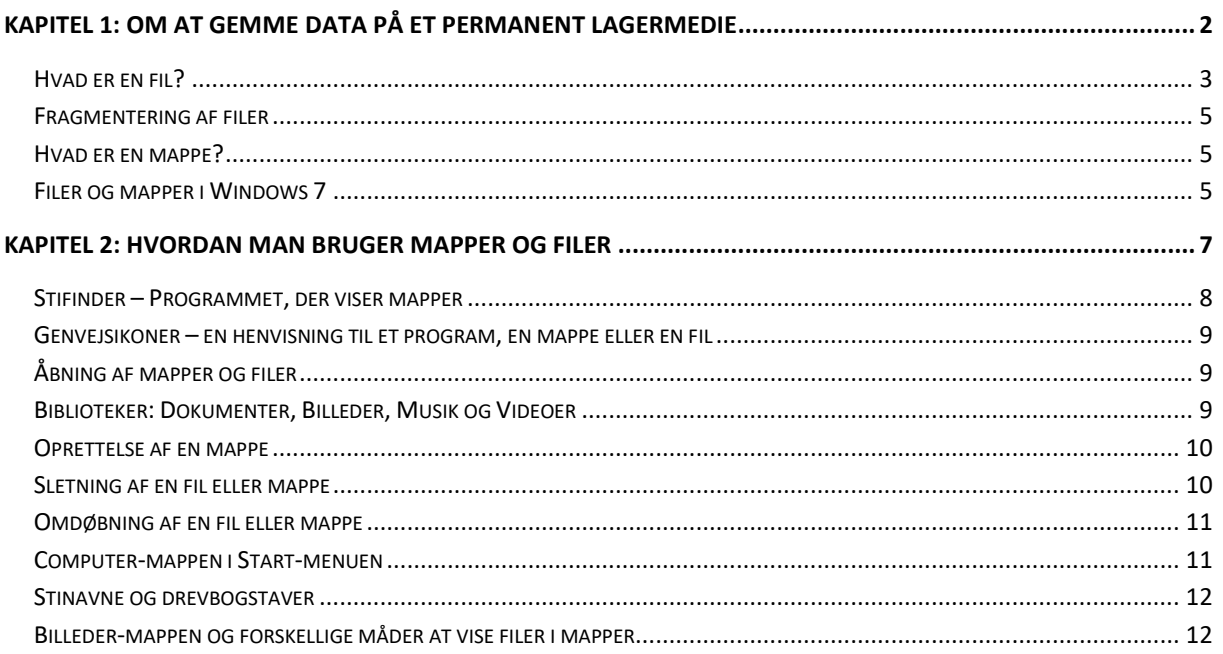

### <span id="page-1-0"></span>**KAPITEL 1: Om at gemme data på et permanent lagermedie**

Der findes flere typer af såkaldt "hukommelse" i pc'er. Computerprogrammer skal være i hovedhukommelsen, også kaldet RAM-hukommelsen, for at blive udført. Denne hovedhukommelse er det eneste større lagerområde, som mikroprocessoren ("hjernen" i pc'en) har direkte adgang til. Det er en tabel af *bytes*, der typisk rækker fra 512 millioner til 8 milliarder bytes. En byte kan indeholde et tal fra 0 til 255, et enkelt bogstav eller en

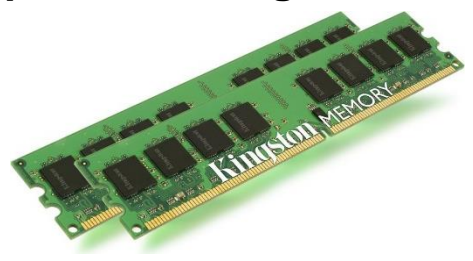

**To RAM-moduler med elektroniske chips.**

tredjedel af et billedpunkt. Hver byte har sin egen unikke adresse – et tal. Mikroprocessoren får fat i noget i hovedhukommelsen ved at udføre hente- ("LOAD") eller gemme- ("STORE") instruktioner. Når der udføres et program, hentes også automatisk sekvenser af bytes fra hovedhukommelsen, der udgør instruktionerne i det program, der kører.

Hovedhukommelsen er *flygtig*. Det vil sige, at tages strømmen fra pc'en, glemmer den i løbet af få sekunder alt, hvad den havde i hovedhukommelsen. For at råde bod på dette, har man i tidens løb fundet på en række former for *permanent* hukommelse, som har den fordel, at de bevarer data – selv, når strømmen er væk. Disse alternative former for hukommelse har dog næsten altid den ulempe, at de er en hel del langsommere (måske 500 gange langsommere) end de kredsløb, som udgør hovedhukommelsen. Derfor har man valgt at have to former for hukommelse: den flygtige hovedhukommelse og den langsommere permanente hukommelse.

En af de former for permanent hukommelse, der er mest udbredt i dag, er de såkaldte magnetiske harddiske, hvor en eller flere glasskiver med en magnetisk belægning roterer hurtigt, mens en eller flere arme med læse/skrive-hoveder farer henover deres overflader, alt imens pc'en arbejder. Vi kommer her ind på princippet i en harddisk:

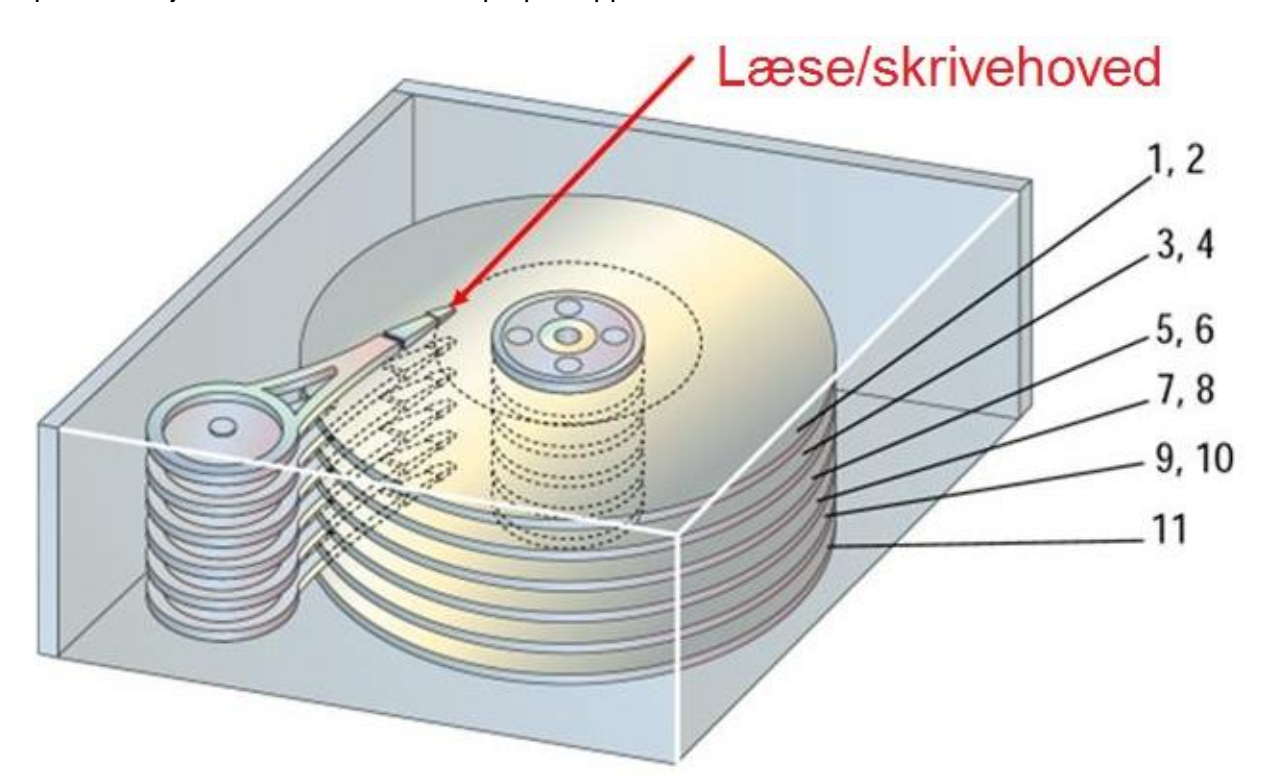

**Opbygning af en harddisk med flere magnetiske plader (her 6) og en arm med flere læse/skrivehoveder.**

Her ses en harddisk med seks plader med seks arme, der kan svinge ind på én gang på de seks plader. Her er vist 11 sider af pladerne, hvor der kan lagres data. Antager vi, at der kan gemmes 1 Terabyte = 1 TB = 1.000.000.000.000 bytes på sådan en harddisk, så kan der lagres ca. 91 milliarder bytes per side.

### Formattereret disk

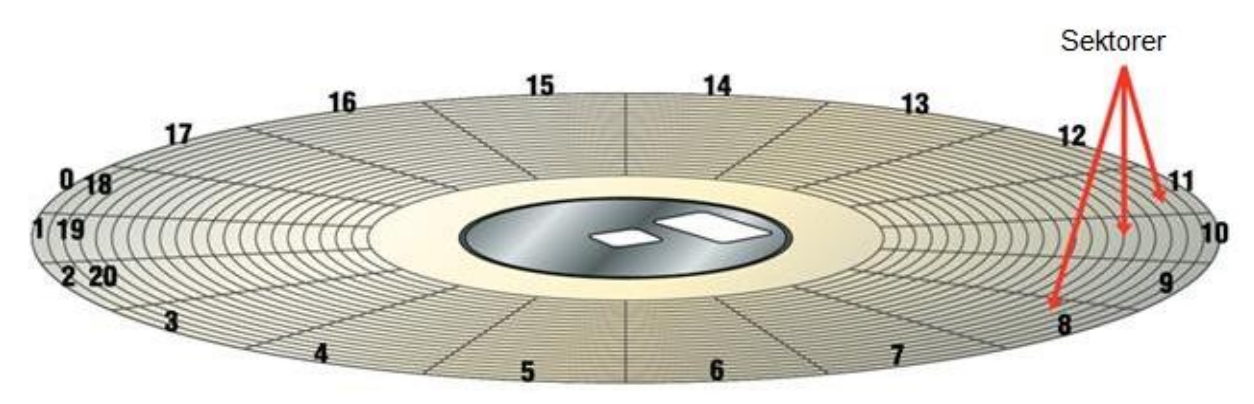

Hver side af pladen er inddelt i et antal *spor*, der er cirkulære, som hver indeholder en mængde data. Hvert spor er inddelt i en række *sektorer*, som typisk kan indeholde 512 bytes hver. På ovenstående billede er dette kun vist meget groft, for de ligger meget tættere op ad hinanden. Til højre ses organiseringen af pladens overflade. Opdelingen er i spor – som er inddelt i sektorer – og *klynger* – grupper af sektorer, der behandles som et hele.

Når en pc læser en sammenhængende mængde data, er disse organiseret i en række sektorer, som ligger efter hinanden i sporet. Fylder dataene mere end ét spor, benyttes også de sideliggende spor osv. Der kan også være tale om, at der benyttes det tilsvarende koncentriske spor på pladen ovenover eller ne-

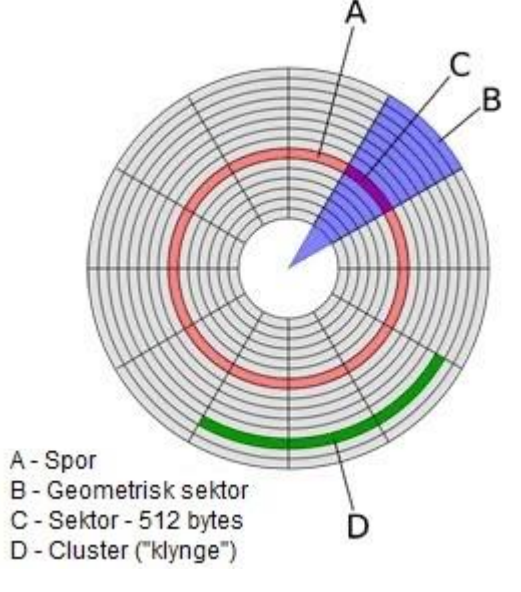

denunder. I dette tilfælde taler man så om, at sporene danner en *cylinder*.

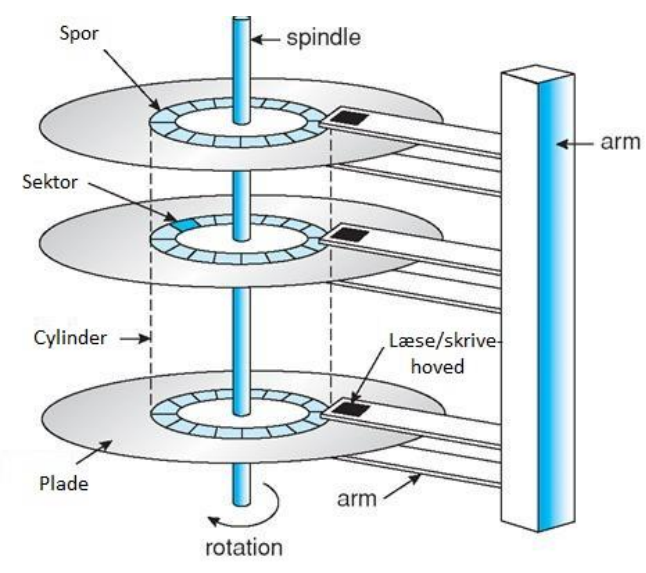

**Her ses "cylinder"-begrebet illustreret.**

Da det tager tid at flytte læse/skrive-hoveder fra et spor til det næste, benyttes ofte denne cylinderlagring, hvor ingen flytning af læse/ skrivehovederne behøves for at læse eller skrive en større datamængde.

En sektor indeholder typisk 512 bytes og er den mindste dataenhed, der kan skrives eller læses fra en harddisk. Typisk er den samlet i en *klynge* (eng. cluster) på indtil flere sektorer, som også alle bliver indlæst eller skrevet til disk som et hele.

### <span id="page-2-0"></span>**Hvad er en fil?**

Når man har en datamængde, f.eks. et digitalt fotografi, som fylder 3.452.624 bytes, fylder det altså 6.744 sektorer. Samlet kaldes

disse sektorer for en **fil** (som ikke har noget at gøre med det værktøj, der også kaldes en fil!).

3

Ordet kommer af det engelske ord **file** (udtales **fail**), som fra ca. 1950 i USA også har betegnet et dokument lagret på et permanent digitalt lagringsmedie. På dansk kan ordet betyde *brevordner, kartotekskasse, chartek, mappe, kartotek, arkiv, sag, akter, dossier, journal,* eller *sagsmappe*. Det betegner egentligt alt det, man også kan have på papir.

En fil lagres i et bestemt format, som et be-

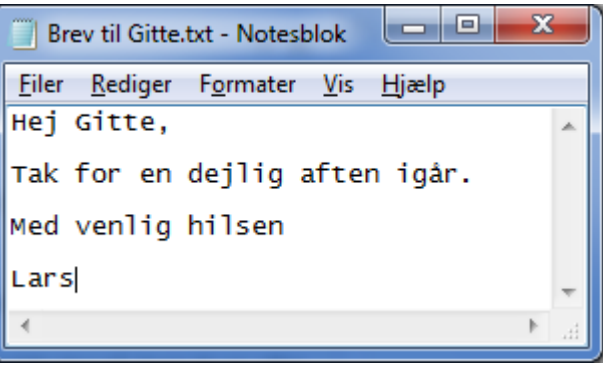

**En tekst lagres som en fil på harddisken.**

stemt program kan læse og behandle. Derfor har det en *filtype*. Filtypen tilføjes typisk i enden af filens navn. Så kan computerens styresystem finde ud af åbne filen i det rette program. Et eksempel på en meget enkel tekstfil kan være ovenstående brev, *Brev til Gitte.txt*, som er skrevet i Windows' program **Notesblok**. Teksten er lagret på harddisken under filnavnet. Men i hvilket format er det egentligt gemt på harddisken?

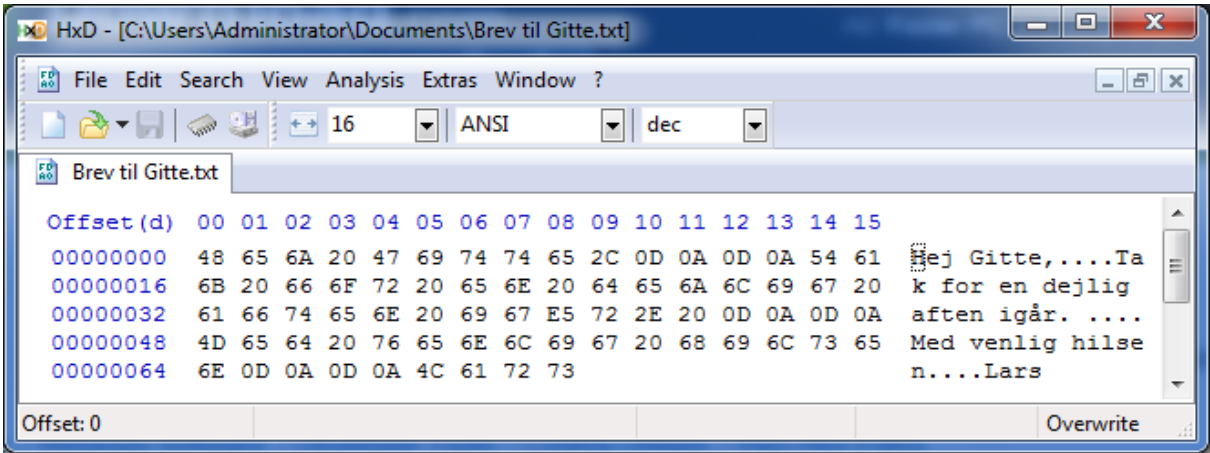

**Programmet HxD kan vise indholdet af en fil som bytetalværdier og også som de tilsvarende tegn.**

Filer er egentligt lange sekvenser af bytes. En byte er en lagercelle, der kan indeholde en talværdi mellem 0 og 255. Et program kan fortolke en eller flere bytes samlet som et heltal, et decimaltal, et tegn i en tekst, som niveauer af de tre primærfarver for en prik (pixel) i et digitalt fotografi eller noget helt andet.

Herover ses et vindue, hvor tekstfilens indhold vises byte for byte. Der vises 16 bytes per linje, både som *hexadecimale* (i 16-talssystemet) værdier og som såkaldt ANSI-tekst. Der er 72 bytes i alt. Det første ord **Hej** repræsenteres som de tre hexadecimale værdier 48, 65 og 6A. Det svarer til de decimale (i 10-talssystemet) værdier 72, 101 og 106. Det er tegnenes numre i en liste over alle tegn, som pc'en kan vise. Hver linje afsluttes af to bytes, 0D og 0A – henholdsvis 13 og 10 i 10-talssystemet. Det er kontroltegn for *vogn retur* og *ny linje*, som det kendes fra gammeldags skrivemaskiner.

Dette er en måde at lagre en tekst på på et permanent lagringsmedie som en harddisk. Dette er et meget enkelt eksempel. De fleste filformater er mere komplicerede end dette. Det gælder f.eks. tekstbehandlingsdokumenter skrevet i programmet Word fra Microsoft (filtypen **docx**), breve fra e-Boks i PDF-dokumentformatet (filtypen **pdf**) eller det komprimerede digitale fotoformat JPEG (filtypen **jpg**).

Når et fotografi lagres som en fil, gemmes nogle ekstra oplysninger (såkaldte metadata) udover selve datamængden. Der gemmes også en tekst, der står for dens navn, og en pegepind, der fortæller, hvor på en magnetisk plade den begynder. Dens størrelse (længde i bytes), datoen for hvornår den er gemt, og hvornår den er ændret sidst, gemmes også. Der

gemmes også noget om rettigheder til ændre filen, om den blevet sikkerhedskopieret og en del andre ting.

### <span id="page-4-0"></span>**Fragmentering af filer**

Hvis en harddisk har mange filer (og det har en harddisk – typisk flere end 300.000!) kan man komme ud for ved skrivning af en lidt større fil, at der skal søges efter plads til den flere steder på harddisken. Dermed ligger dens sektorer ikke i umiddelbar forlængelse af hinanden. Dette skyldes, at der kan opstå små tomme pladser rundt omkring på pladerne, når der slettes filer. Det kan en pc's styresystem sagtens håndtere,

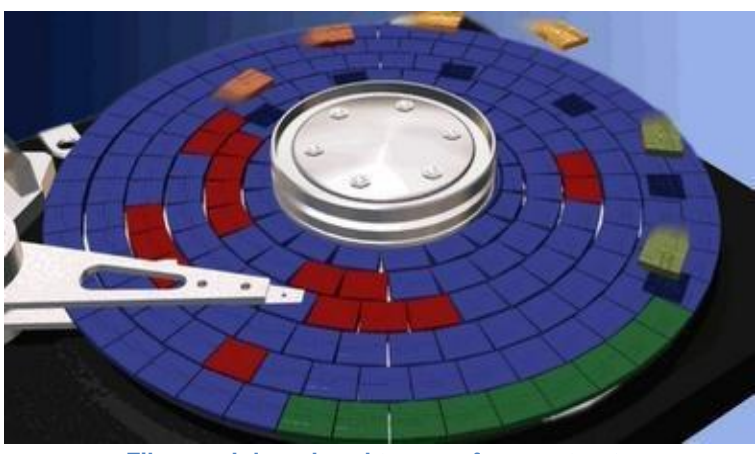

**Filen med de røde sektorer er** *fragmenteret***...**

men det sker med en lille mindskelse af ydelsen til følge, fordi læse/skrivehovederne skal flyttes indtil flere gange (hver gang går der indtil flere millisekunder) for at gennemføre dette. Når filen skal læses igen, sker det samme. En fil, der er lagt ud flere steder på harddisken, siges at være *fragmenteret*. Der findes et program i styresystemet på pc'en, der kan rearrangere (dvs. *defragmentere*) filerne på harddisken, så filerne ikke længere ligger i fragmenter. Dette bør ske med mellemrum, da nye (store) filer og sletninger kan forårsage ny fragmentering.

### <span id="page-4-1"></span>**Hvad er en mappe?**

For at kunne ordne filer, findes på computere en struktur, et indeks, der kaldes en mappe. Denne er også lagret på en harddisk. Tænk på et **bibliotek**:

Der er **bøger** – hver af dem kan opfattes som en fil.

Der er **hylder** – hver hylde kan opfattes som en mappe af bøger.

Der er **reoler** – hver reol kan opfattes som en mappe af hylder, som er mapper med bøger.

Der er et **rum med reoler** – rummet kan opfattes som en

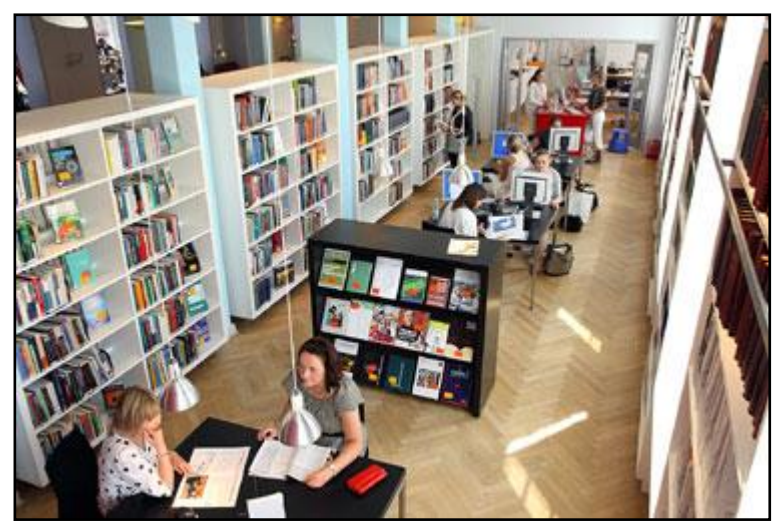

**Et bibliotek er en mappe af mapper af mapper af bøger...**

mappe af reoler – på en pc kan dette lagres som en mappe med mapper med mapper med bøger. Tænk så på, at et bibliotek ikke kun har bøger med tekst og billeder, men også cd'er med musik, lydbøger og dvd'er med film! Alle disse ting kan lagres som filer på en harddisk. Dette princip med mapper, der indeholder andre mapper og filer er meget udbredt i pc-verdenen og er helt nødvendigt at forstå og beherske for blive god til at håndtere filer – dokumenter, fotos, videoklip og lyd.

### <span id="page-4-2"></span>**Filer og mapper i Windows 7**

I styresystemet Windows er der to principper til at organisere og lagre data på, på en harddisk. Der er allerede nævnt ordet **filer**, der er sekvenser af data (bytes) lagret på en harddisk. En sådan sekvens kan være struktureret på forskellig vis, som kræver et *program*, der kan fortolke den.

Det andet princip er en **mappe**, som kan indeholde en samling af filer (og andre mapper). En fil kan være et digitalt foto, det kan være et videoklip eller et stykke musik. Den kan også indeholde instruktionerne til et program.

Et *dokument* (f.eks. et tekstbehandlingsdokument) består af en eller flere filer. Et dokument kan indeholde et brev, en dosmerseddel, et regneark, en rapport, en e-bog, en webside hentet fra Internettet eller andre ting. En mappe kan også indeholde andre mapper, der igen kan indeholde filer og andre mapper.

Her til højre ses mapper (billeder – *ikoner* – med de gule mapper med papirer i) i Windows. Der er også dokumenter (de blå ikoner) og et enkelt digitalt fotografi med navnet *Nøglekort*. Alle mapper og dokumen-

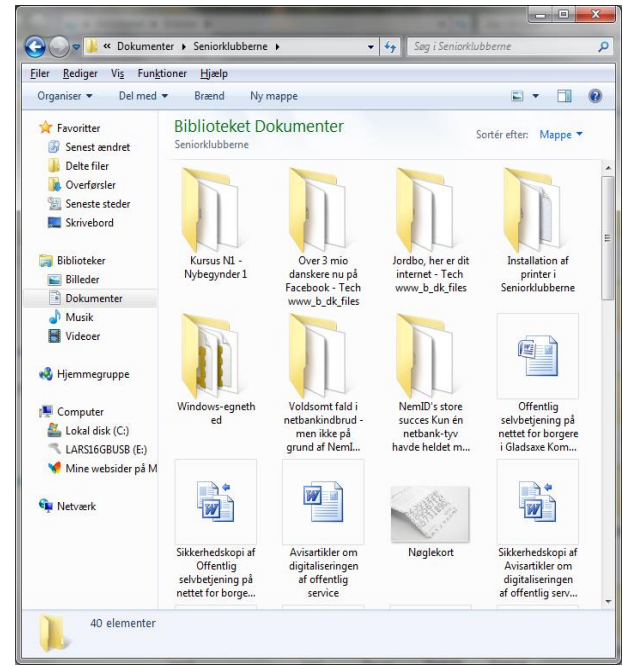

**Et mappe-vindue, der indeholder mapper (de gule), nogle dokumenter (de blå) og en enkelt billedfil (Nøglekort).**

ter og filer har navne, som kan bestå af indtil flere ord. Disse står under ikonet for mappen eller filen.

## <span id="page-6-0"></span>**KAPITEL 2: Hvordan man bruger mapper og filer**

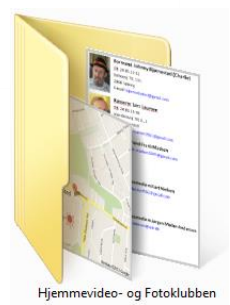

7

**Et ikon for en mappe.**

På en computer har man brug for at gemme data i form af dokumenter, billeder, musikstykker og videoklip og –film på en sådan måde, at de kan genfindes. Disse ting gemmes permanent, så de også er på pc'en selvom den er slukket. De er der næste gang pc'en tændes, klar til brug. Data, der gemmes permanent, lagres på harddisken eller et andet fast lagermedie. Alle lagermedier benytter noget, der kaldes et *filsystem*, til at ordne, gemme, slette, opdatere og genfinde dem. Filsystemet gemmer som allerede nævnt data efter to principper. Det ene er *filer*, og det andet er *mapper*.

**Fil:** En **fil** er en ordnet sekvens af data (et antal bytes) lagret på en harddisk eller andet lagermedie, der gemmes under et navn. Denne sekvens kan være struktureret på forskellig vis, og der kræves et *program* til at fortolke den. En fil kan være et *dokument*, som f.eks. en tekst med billeder, det kan være noget grafik, et digitalt fotografi, et stykke musik i form af digital lyd, en video eller noget helt sjette. En enkelt dokumentfil kan indeholde en enkelt linje tekst, en hel side eller 100 eller flere sider.

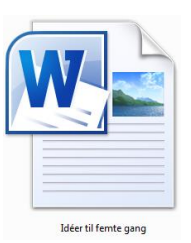

**Eksempel på et ikon for et tekstbehandlingsdokument.**

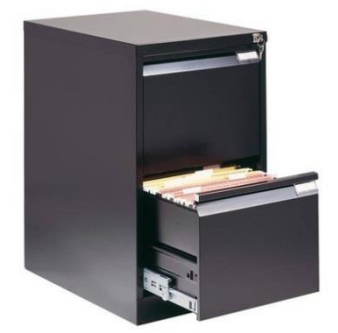

**Et kartoteksskab med mapper.**

**Mappe:** En **mappe** kan indeholde en samling af filer. En mappe kan også indeholde andre mapper, der igen kan indeholde filer og andre mapper. Det kan som sagt sammenlignes med et bibliotek, som er en *rod*-mappe, hvor der er en reol (en mappe), der hver indeholder flere hylder (mapper), som hver indeholder flere bøger (filer).

 $C$  adelays.

Det kan også sammenlignes med et arkivskab, hvor der er skuffer med papmapper, der hver indeholder samlinger af indtil flere sæt af papirer i hver. Sådan en papmappe svarer til en mappe på en harddisk.

Der findes andre lagringsmetoder end den med magnetiske plader. Der er f.eks. også noget, der kaldes *flash-RAM*. Det er elektroniske mikrochips, der kan bevare information selv, når der ingen strøm er tilsluttet. Disse er i dag hurtigere end harddiske og har ingen bevægelige dele, men er ikke så hurtige som hovedhukommelsen, der også kaldes RAM (*R*andom *A*ccess *M*emory – hukommelse med vilkårlig tilgang – dvs. mikroprocessoren kan læse frit fra enhver adresse i hukommelsen – der er ikke en bestemt rækkefølge, der skal læses eller skrives i).

Disse flash-RAM-chips, der enten i form af hukommelseskort til kameraer, til USB-nøgler eller til SSD'er (*S*olid *S*tate *D*isc – faststofdisk uden bevægelige dele) – der nu er blevet regulære konkurrenter til harddiske, hvad angår kapacitet – er stadig organiseret i sektorer, men dog ikke i plader eller cylindre. Tænk på en rigtig, rigtig stor tabel med gigabyte efter gigabyte af sektorer, der er lagt ud i en kæmpefirkant. Det er blot en anden måde at anskue det på end med plader med spor i en harddisk med bevægelige dele. Og data lagres også som filer og mapper på disse enheder.

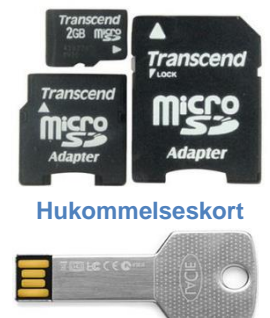

**En USB-nøgle, der faktisk ligner en nøgle.**

**Et gult ikon for en mappe med** 

### <span id="page-7-0"></span>**Stifinder – Programmet, der viser mapper**

Der findes i Windows et program, der kaldes **Stifinder**. Dette benyttes til at vise mappers indhold. Så snart du åbner en mappe i f.eks. Startmenuen, vises et vindue med dens filer og andre mapper. Her til højre er et eksempel på en mappe vist med Stifinder.

**Bemærk:** Her er åbnet mappen "**Løsning Skole Klassefest**", der er beliggende i biblioteket **Dokumenter**. Det ses i stinavnet øverst i vinduet.

Ude til venstre i billedet ses en

 $\begin{array}{c|c|c|c|c} \hline \multicolumn{1}{c|}{-} & \multicolumn{1}{c|}{\mathbf{x}} \end{array}$ → → → Bokumenter → Løsning Skole Klassefest → + + Søg i Løsning Skole Klassefest Filer Rediger Vis Funktioner Hjælp Organiser **v** Del med v Brænd Ny mappe  $E = \Box$ **Biblioteket Dokumenter X** Favoritter Sortér efter: Mappe Løsning Skole Klassefest Senest ændret **Delte filer** Navneliste fra klassefest, 1\_ marts Billeder af klassekammerater **D** Overførsler 2008 Filmappe Seneste steder Windows Live Mail-e-mail **Skrivebord** Billeder fra gl\_ klassefest, lørdag Navneliste Løsning Skole **BV**  $den 1$  marts  $2008$ Microsoft Word 97 - 2003-dokum Windows Live Mail-e-mail 39,0 KB **Biblioteker Billeder** Dokumenter  $\bigcup$  Musik  $\bigwedge$ Videoer 4 elementer

**En mappe vist i Stifinder. Til venstre vises en række mapper og biblioteker eller mappesamlinger. Til højre vises indholdet af den ude til venstre markerede mappe Dokumenter.** 

liste af *biblioteker*: **Billeder**, **Dokumenter**, **Musik** og **Videoer**. Et bibliotek er en mappesamling, der findes som standard i Windows. Som regel består de hver kun af én mappe eller to mapper. Disse er alle tilgængelige via Start-menuen, eller som her, ved klik på deres navne til venstre i billedet.

I højre del af mappen vises fire ting: en mappe (det gule mappesymbol), der hedder "**Billeder af klassekammerater**" og tre filer. De to af dem er gemte e-mails (dem med brev-ikonet), og den sidste er et tekstbehandlingsdokument skrevet i programmet **Word**. Som det ses, vises både et lille billede (også kaldet et *ikon* – ikke at forveksle med helgenbilleder!), som fortæller hvilken type element, der er tale om, og et navn på elementet. Der står også med gråt, hvad filtypen er. Det er f.eks. *Filmappe*, *Windows Live Mail-e-mail*, eller *Microsoft Word 97-2003 dokument*. Der står også et tal ud for Word-dokumentet: **39,0 KB**. Det er *filstørrelsen* målt i KB (Kilobyte) eller tusinder af tegn og bogstaver.

<span id="page-8-0"></span>For at undgå at have flere kopier af programmer, filer og mapper, kan der oprettes en henvisning til dem, som kan lægges på skrivebordet (eller i en mappe) i Windows. Disse kan så aktiveres med dobbelt-klik som almindelige programmer, filer og mapper. Disse kaldes *genveje*.

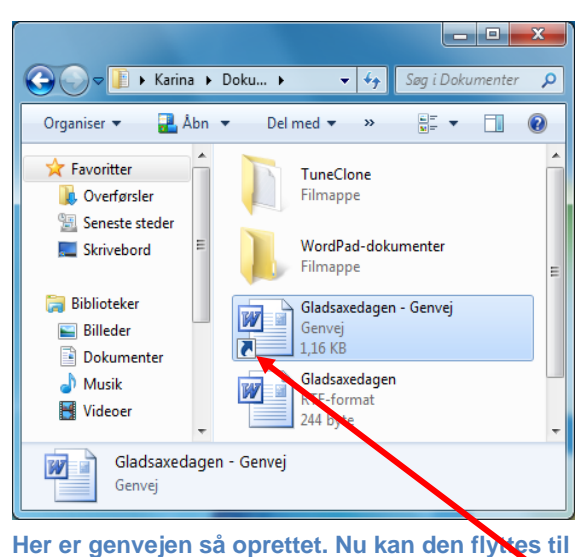

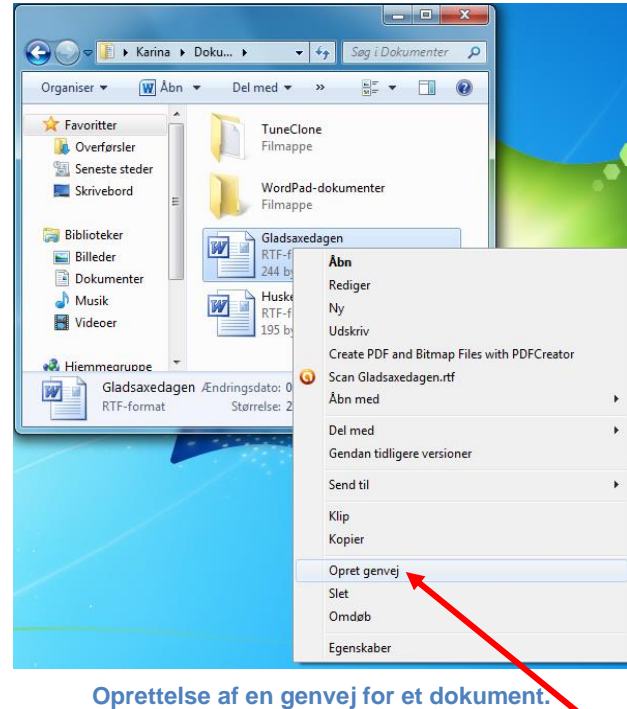

Du opretter en genvej ved at højre-klikke oven på ikonet eller navnet på det objekt, du ønsker en genvej til. Klik på menupunktet **Opret genvej**, og

der oprettes en genvej i mappen med en lille pil i nederste, venstre hjørne af ikonet for objektet. Denne pil betyder, at objektet er en **genvej**.

Du kan flytte genvejen til et andet sted ved at pege på den, holde venstre musetast nede, mens du trækker den hen på skrivebordet eller hen i en anden mappe. Slip så musetasten. Så er genvejen flyttet og kan derefter åbnes med dobbelt-klik.

### <span id="page-8-1"></span>**Åbning af mapper og filer**

**et andet sted.**

Hvordan finder man ud af, hvad der er i en mappe eller en fil? Det gør man med **Stifinder** ved at dobbelt-klikke med venstre musetast på et mappe- eller filnavn eller –ikon. Dobbelt-klik foregår ved at klikke så hurtigt, du kan, to gange efter hinanden på ikonet for mappen eller filen. **Bemærk:** hold musen stille, mens du dobbelt-klikker. Ellers virker det ikke.

Hvis det er en mappe, man åbner, vises også denne i Stifinder i samme vindue som det, du klikkede i for at åbne mappen.

Hvis det er en fil, man åbner, startes der et program, der kan vise indholdet af filen i sit eget vindue. Hvis det er et program, åbnes programmet med et nyt (tomt) dokument, så du er klar til at redigere, skrive eller tegne.

### <span id="page-8-2"></span>**Biblioteker: Dokumenter, Billeder, Musik og Videoer**

I Start-menuen vises nogle mappesamlinger, som kaldes biblioteker: **Dokumenter**, **Billeder**, **Musik** og **Videoer**. Det er her, man gemmer sine dokumenter, billeder, musikfiler og videofiler. Ved klik på et af biblioteksnavnene, åbnes det valgte bibliotek i Stifinder. Der er som regel kun én mappe i hvert bibliotek, men du kan tilføje flere, hvis du ønsker det.

#### <span id="page-9-0"></span>**Oprettelse af en mappe**

Når du har Stifinder åben (dvs. du viser indholdet af en mappe), kan du oprette en ny mappe. Dette kan gøres ved at klikke på **Ny mappe** i menulinjen i Stifinder-vinduet.

Det kan også gøres ved at højre-klikke på et tomt sted i mappens rude, hvorved en menu vises. Her klikkes på menupunktet **Ny**, hvorved en anden lille undermenu dukker op. Før musemarkøren ud til menupunktet **Mappe** og venstre-klik på det.

Herved bliver nu vist et gult mappesymbol og navnet *Ny mappe* vist med hvidt på blåt. Når du uden at klikke taster det navn, du vil give den, slettes den blå markering, og mappen får det nye navn. Afslut med tryk på **Enter**-tasten. Så er mappen oprettet!

#### Sortér efte u. .<br>Sortér eftei .<br>Grupper efte Ondater -<br>Sæt ind Indsæt genve Del med Mappe<br>
Genvej **Egenskaber** Microsoft Access Database **GEL** Kontaktperson Microsoft Word-dokument  $\vec{z}$  lournal-dokument Mathematica Notebo OpenDocument-tegning DenDocument-tegning<br>
DpenDocument-regneark OpenDocument-tekst Microsoft PowerPoint-præsentation Microsoft Publisher-dokument Tekstdokument Microsoft Excel-regnearl Rejsetaske

**Sådan kan du oprette en ny mappe. Højre-klik, vælg Ny og i undermenuen vælg Mappe.**

### <span id="page-9-1"></span>**Sletning af en fil eller mappe**

Du kan slette en fil ved at markere den med musen (venstre-klik på ikonet for filen) og på tastaturet trykke på den tast, der står **Del** eller **Delete** på. Der bliver vist en såkaldt dialogboks, hvor du bliver spurgt, om du virkelig vil slette den. Klik på knappen **Ja**, hvis du vil, ellers klik på knappen **Nej**.

Når du sletter en fil, bliver den ikke virkeligt slettet. Den flyttes derimod til en mappe, der kaldes **Papirkurv***.* Dér forbliver den, indtil du enten *tømmer papirkurven* eller *fortryder sletningen*. Tømmer du papirkurven er filen virkeligt væk. Fortryder du sletningen, lægges den tilbage til den mappe, den kom fra.

Sletning af en mappe foregår på helt samme måde som sletningen af en fil.

### <span id="page-10-0"></span>**Omdøbning af en fil eller mappe**

En fil eller mappe kan omdøbes, dvs. gives et andet navn, end den har. Det kan gøres på tre måder.

**Den ene måde** er ved at højre-klikke oven på navnet, hvorved en menu dukker op. Vælg her punktet **Omdøb**. Derved vises fil- eller mappenavnet hvidt på blå baggrund. Nu kan du skrive det nye navn, hvorved det gamle slettes. Afslut med tryk på **Enter**-tasten, når du er færdig med at skrive. Så er navnet ændret.

**Den anden måde** at ændre navnet på en fil eller mappe, er at venstre-klikke to gange med et sekunds mellemrum mellem hver gang på filens eller mappens navn. Så vises dens navn med hvid skrift på blå baggrund, så du kan rette det.

**Den tredje måde** er først at markere filen eller mappen med venstre museknap. Derefter at trykke på funktionstasten **F2**. Så vises filen eller mappens navn i blåt, så du kan skrive det nye navn eller redigere det.

**Bemærk:** Når navnet vises i blåt, kan du benytte piletasterne på tastaturet til at flytte markøren til det sted, du vil rette. Eller du kan klikke et sted i navnet for at rette derfra. Hvis du taster et tegn, mens den markerede tekst er blå, slettes den og erstattes af det, du skriver. Dette er nyttigt, når navnet skal erstattes af et andet.

### <span id="page-10-1"></span>**Computer-mappen i Start-menuen**

I Start-menuen findes et punkt, **Computer** i dens højre side. Hvis du klikker her, får du en mappe frem, der viser hvilke drev, der er i pc'en. Et drev kan være en harddisk, et cdrom-drev, et dvd-drev, et Blu-raydrev, en ekstern harddisk, et hukommelseskort, et kamera med lager eller en USB-nøgle. USB-nøgler er beskrevet på side **Fejl! Bogmærke er ikke defineret.**. Et drev kan indeholde filer og mapper. Det er her data langtidslagres.

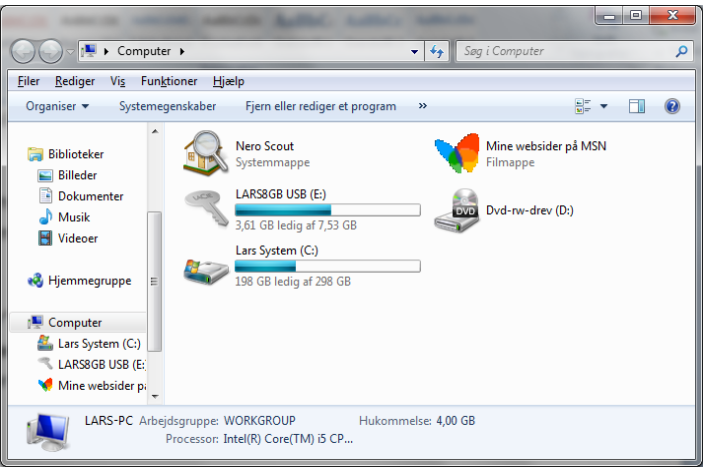

**Mappen Computer i Start-menuen, når den er åben. På din pc kan den se anderledes ud.**

På billedet til højre kan du se tre drev:

**LARS8GB USB (E:)**, **Lars System (C:)** og **Dvd-rw-drev (D:)**. Det første er en USB-nøgle, det andet er harddisken med styresystemets filer og mapper, og hvor bibliotekerne **Dokumenter**, **Billeder**, **Musik** og **Videoer** også ligger. Det sidste drev er et såkaldt dvd-drev, der kan læse

musik-cd'er, cd-rom-skiver med software og dvd-film. Det kan også benyttes til at "brænde" cd'er og dvd'er.

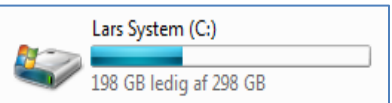

Man kan åbne dem ligesom mapper ved at dobbelt-klikke på dem.

**Bemærk:** Der vises også hvor meget plads, der er brugt og **gigabyte.**frit på dem.

**Navnet på systemdrevet C: er Lars System. Det har 198 gigabyte ledigt plads ud af 298** 

#### <span id="page-11-0"></span>**Stinavne og drevbogstaver**

Som du måske bemærkede i navnene på drevene, var der nogle bogstaver med et kolon efter: *E:*, *C:* og *D:*. Det er *drevbogstaver*. I Windows-styresystemet har de mapper, der er i yderste niveau, bogstavsnavne. De kaldes også *rod-mapper*, fordi de udgør roden af en forgrenet træstruktur af mapper. Til højre ses en del af strukturen for G-drevet med navnet **LARS8GB USB**. **G:** er selve rodmappen, der indeholder en mappe med navnet **Dokumenter**. Denne indeholder en række andre mapper. Mappen **Budget** indeholder en anden, og mappen **Carlshuse** har hele fire andre undermapper i sig.

 $\overline{A}$  **LARS8GB USB (G:) 4** Dokumenter **N** battle chess win **T** bcd  $\triangleright$  **Billeder**  $\triangle$  Budget Lars budget 2010-filer 4 Carlshuse Administration **Billeder** Intel Integrates Graphics - Graphics me **Wideoer** 

Der findes en såkaldt *sti*, som fører til en bestemt fil eller mappe fra roden. Denne kaldes også et *stinavn*.

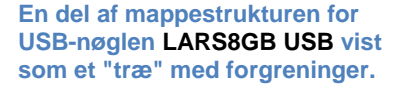

Et eksempel:

#### *C:\Users\Public\Documents\Løsning Skole Klassefest\Navneliste Løsning Skole.doc*

Tegnet '\' benyttes her som skilletegn. *C:* betegner hvilket drev, filen *Navneliste Løsning Skole.doc* ligger på. På drevet C: findes en mappe *Users*, som indeholder alle filer og mapper for alle brugere på pc'en. I dette tilfælde ligger filen i mappen *Public*, hvor delte filer ligger. Det kunne have været et brugernavn som f.eks. *Lars*. Under *Public* ligger mappen *Dokumenter*, her med sit engelske navn *Documents*. Under denne mappe ligger mappen *Løsning Skole Klassefest*. Og til sidst navnet på et dokument, filen *Navneliste Løsning Skole.doc*. Som du kan se, ender navnet med filendelsen *.doc*. Dette er filtypen. I dette tilfælde er det et dokument skrevet ved hjælp af tekstbehandlingsprogrammet **Word**. Filer skrevet med dette program, får filtypen *.doc* eller *.docx*, som begge betyder Word-dokument.

**Bemærk:** Et navn kan bestå af indtil flere ord, hvor bogstaver, tal og tegn som -, , punktum, komma, mellemrum og apostrof må forekomme. Et stinavn med indtil flere mappenavne og et filnavn med filendelse kan være op til 256 tegn langt i NTFS-filsystemet (*N*ew *T*echnology *F*ile *S*ystem), som Windows har anvendt siden Windows XP's dage. Man må *ikke* bruge tegnene /, \, <, >, ?, ", | eller \* i et filnavn eller et mappenavn. Disse tegn er reserveret til særlige formål.

### <span id="page-11-1"></span>**Billeder-mappen og forskellige måder at vise filer i mapper**

Mapper i Windows kan indstilles til at være for bestemte typer af filer. Det kan være dokumenter, digitale billeder, videoer eller musik. Vi skal her se på mappen **Billeder**, der som standard viser billedfiler som små billeder, så du med det samme kan se, hvad de forestiller.

Se næste side…

Mappen **Billeder** kan åbnes fra Start-menuen. Denne kan se således ud:

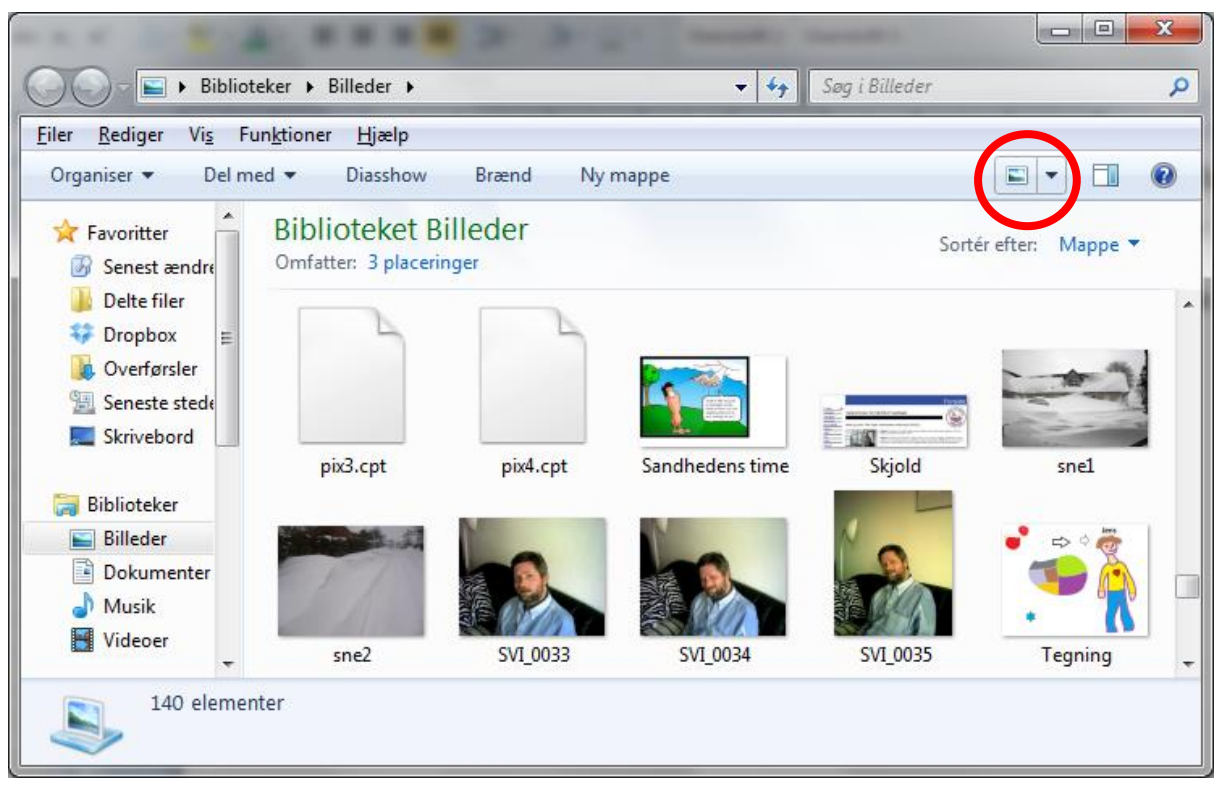

**Mappen Billeder med nogle tegninger og fotografier. Nedenfor billederne står filnavnet.**

Nogle af filerne i **Billeder**-mappen er vist som fotografier eller tegninger. Dette er én måde at vise filer på. Ved klik på det lille symbol i den røde cirkel kan du ændre visningen af filerne og deres oplysninger. Du kan få vist, hvornår filen sidst er blevet ændret, hvor meget den fylder i bytes og dens filtype. Hvis du markerer et billede, vises bl.a. bredde og højde i pixels og optagelsesdato nederst i mappevinduet. Klik flere gange på symbolet, og du ser alle de muligheder for visning af filer og deres oplysninger som Windows 7 kan byde på.

Se mere på næste side…

Klikker du på den lille grønne cirkel, som ses på billedet herunder, kan du ved markering af en fil (ved venstre-klik på dens navn) få vist dens indhold i en rude ved siden af mappens indhold. Hvis det er et billede, vises det i en større størrelse. Hvis det er et dokument af en type, som Windows kender, vises første side af det i ruden. Dette gør det hurtigt og enkelt at genkende dokumentet, når man søger noget bestemt.

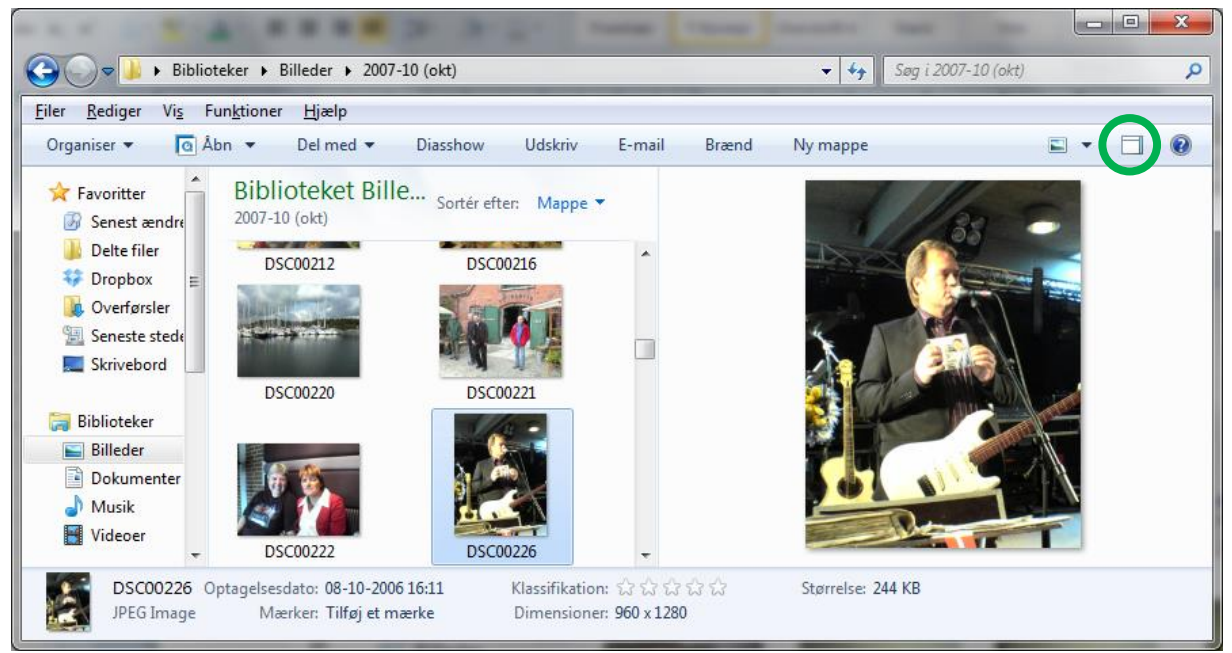

**Her er markeret et billede, som vises større til højre i ruden.**

Du slår denne visning fra igen ved at klikke på symbolet i den grønne cirkel igen.

Hvis du vil se billedet så stort, som det kan vises på skærmen, kan du dobbelt-klikke på det. Så åbnes det i et vindue. Du kan lukke vinduet igen ved at klikke på krydset eller trykke på **Esc**-tasten øverst til venstre på tastaturet. Esc er en forkortelse for det engelske ord *escape* – *flugt*. Her bruges det i betydningen at slippe ud ad noget.